## SmartLink for Laser App User Guide

# SmartOffice®

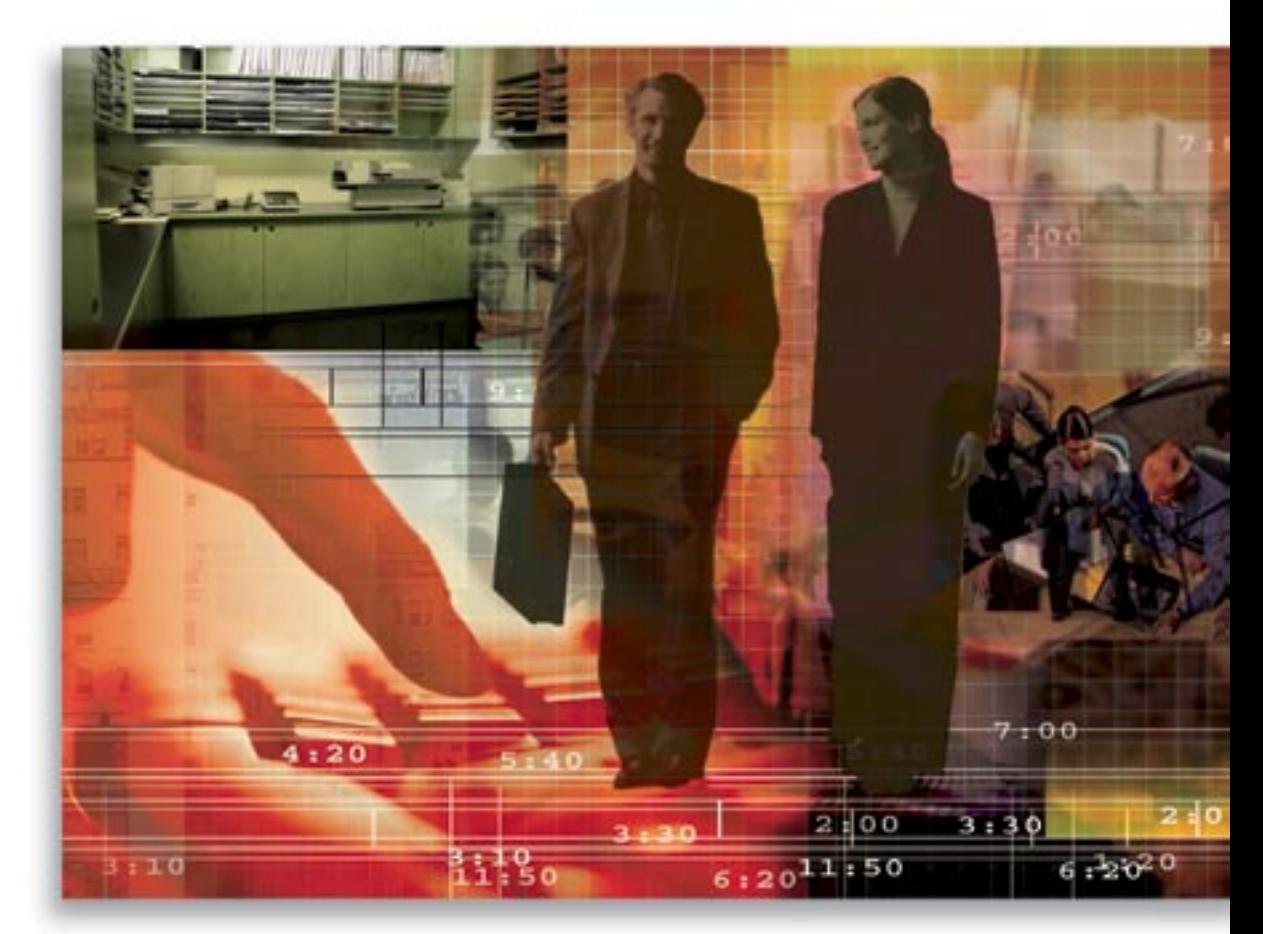

Copyright 1998-2007, E-Z Data, Inc.

All Rights Reserved.

No part of this documentation may be copied, reproduced, or translated in any form without the prior written consent of E-Z Data, Inc.

All product names are trademarks of their respective manufacturers or organizations.

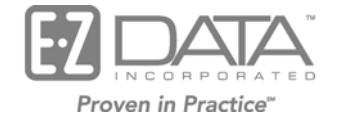

918 E. Green Street Pasadena, CA 91106

Web: [http://www.ezdata.com](http://www.ez-data.com/)

Telephone: (626) 585-3505 Fax: (626) 440-9097 U.S. toll-free fax: (800) 779-3123

## **Table of Contents**

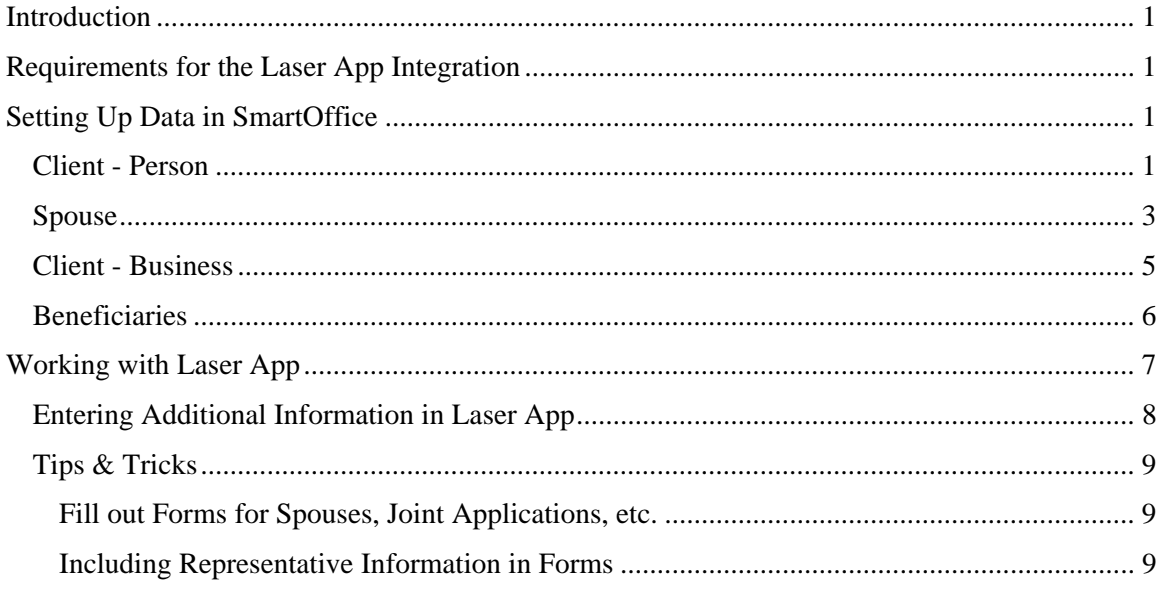

## <span id="page-4-0"></span>**Introduction**

This guide outlines the use of the Laser App Integration for SmartOffice version 5.1.3 and higher. The integration of this application involves exporting data from SmartOffice to the Laser App form filling software, saving time filling out hundreds of important forms with client data. This module is available as a separate add-on to SmartOffice. For information on purchasing the Laser App Integration, please contact E-Z Data's Sales Department at (800) 777-9188. For more information, visit [www.ezdata.com](http://www.ez-data.com/). For more information on the Laser App application, visit [www.laserapp.com.](http://www.laserapp.com/)

## **Requirements for the Laser App Integration**

- Laser App 8.0 or higher
- SmartOffice Online v5.1.3 or higher
- Rights to the Laser App integration

## **Setting Up Data in SmartOffice**

In order to automatically populate the fields in Laser App, the data must be entered correctly in SmartOffice; otherwise, the forms will be populated inconsistently for each contact record.

Data can be entered for the following:

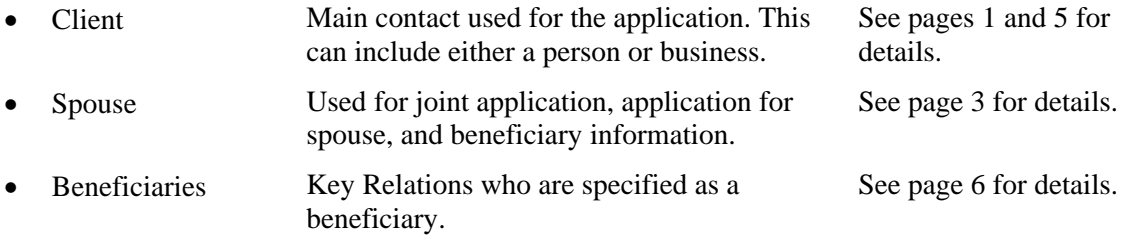

#### <span id="page-4-1"></span>**Client - Person**

The table below details the SmartOffice fields to enter in order to be automatically populated in Laser App.

Note that the Laser App fields are found on the Client Information screen within Laser App. Please refer to the *Working with Laser App* section on page [7](#page-10-1) for further details and instructions.

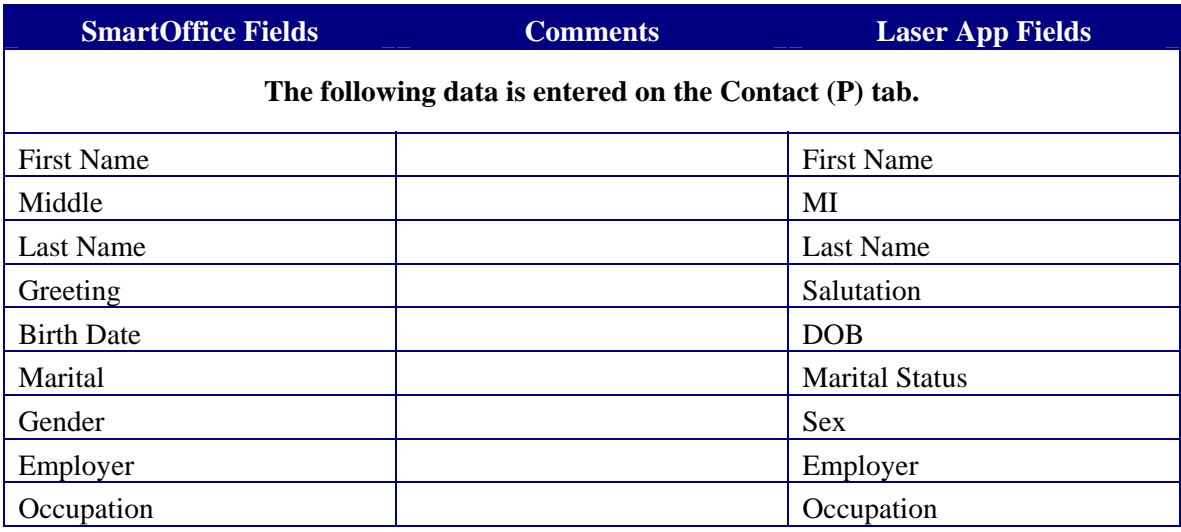

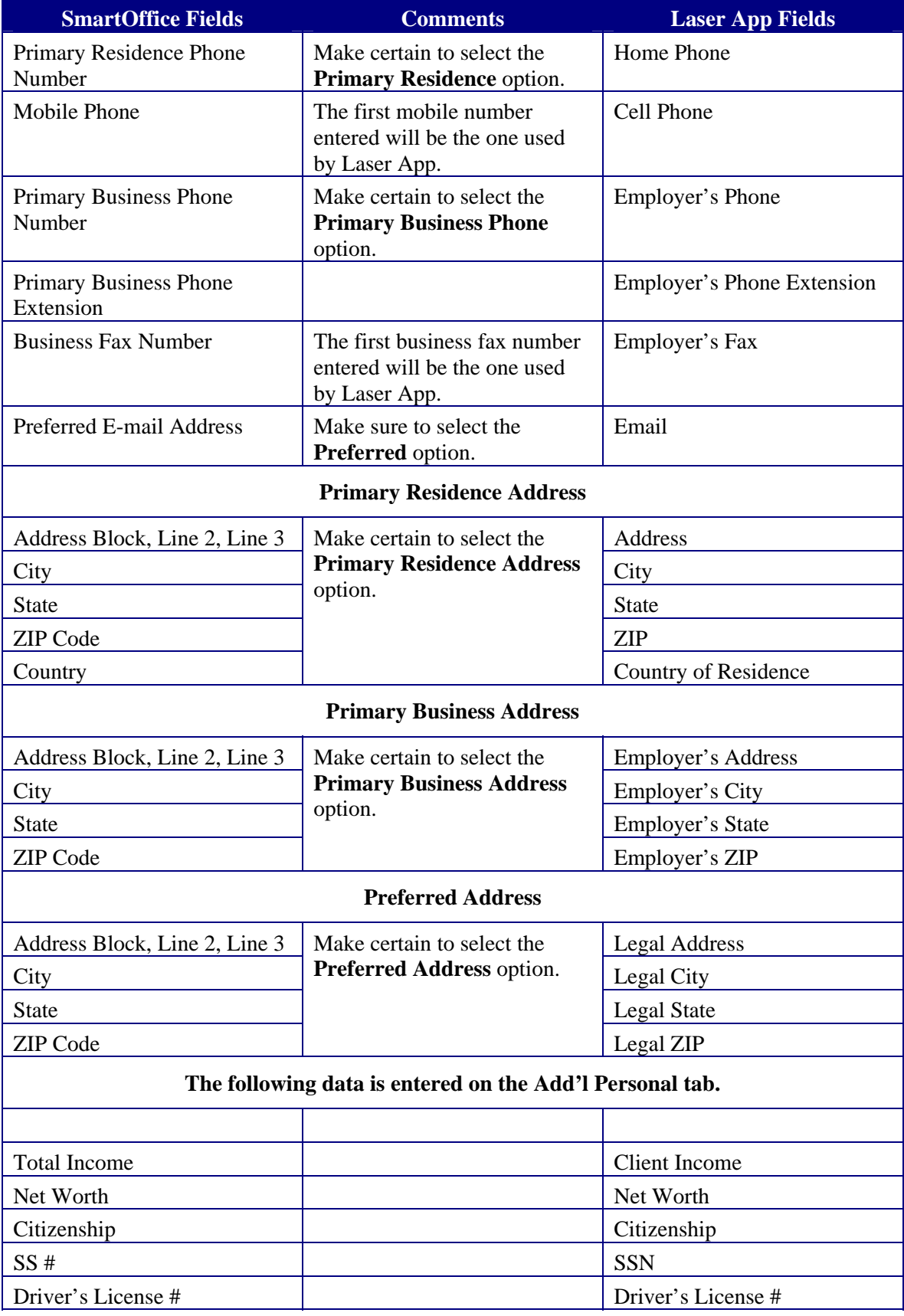

<span id="page-6-0"></span>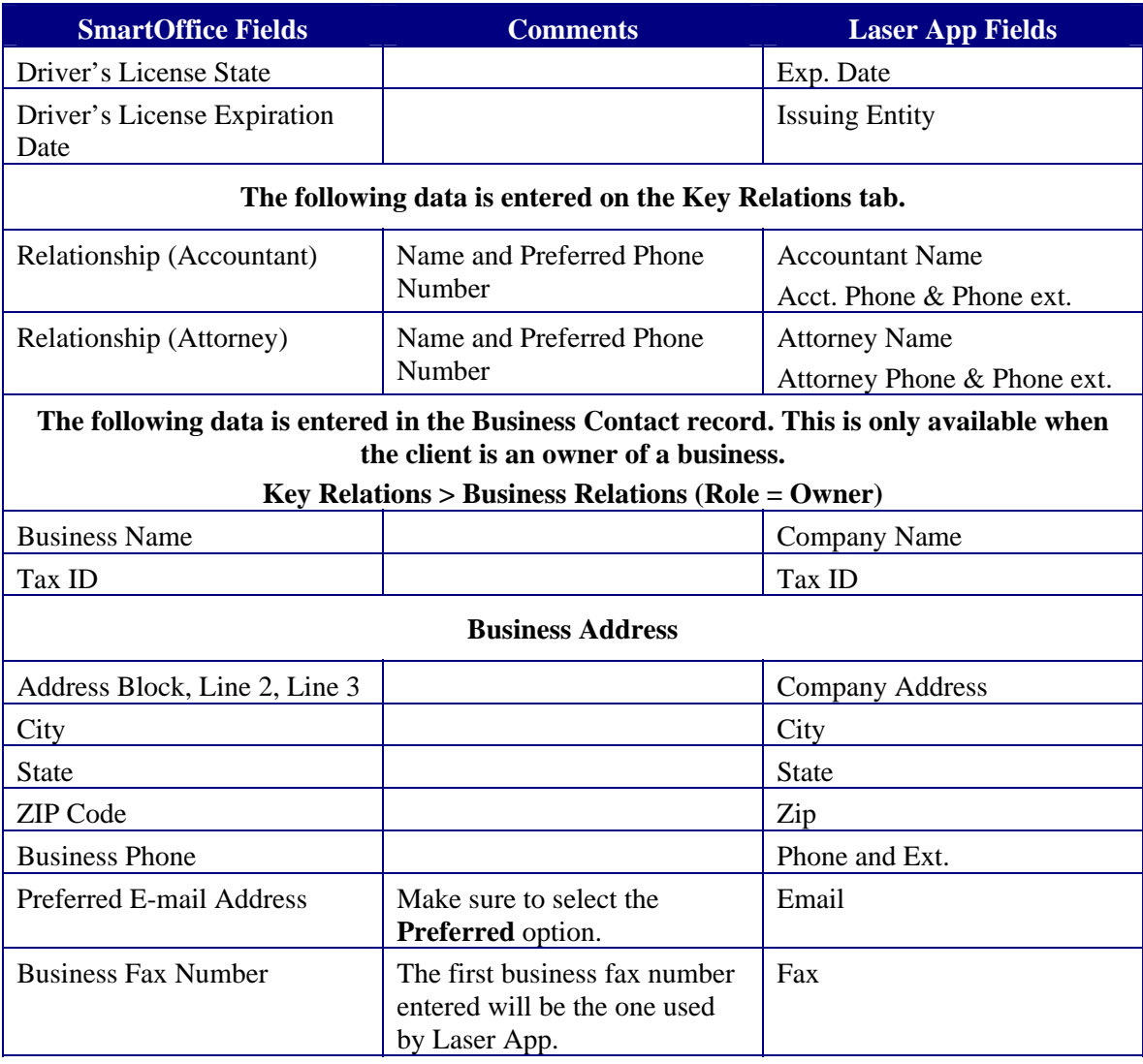

#### <span id="page-6-1"></span>**Spouse**

In order to automatically populate the forms in Laser App, the spouse must be designated as a main Contact's key relation; otherwise, the information will not be available on the Laser App forms.

Note that the Laser App fields for the spouse are found on the **Client Information** screen > **Spouse** tab in Laser App. Refer to the *Working with Laser App* section on page [7](#page-10-1) for further details and instructions.

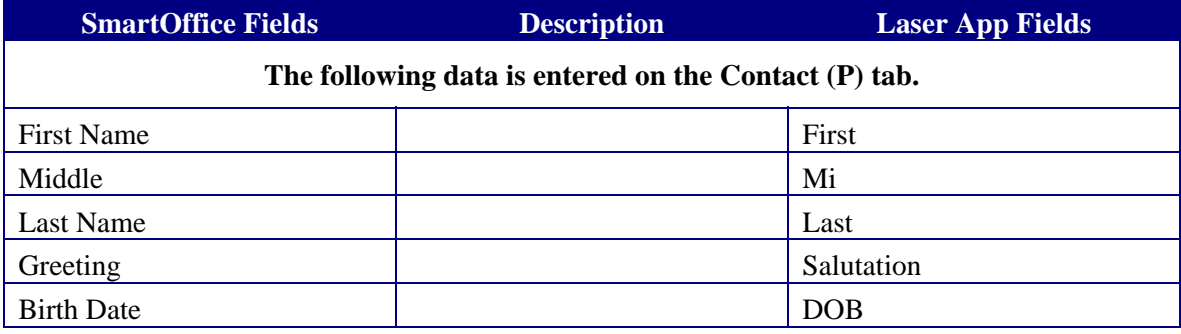

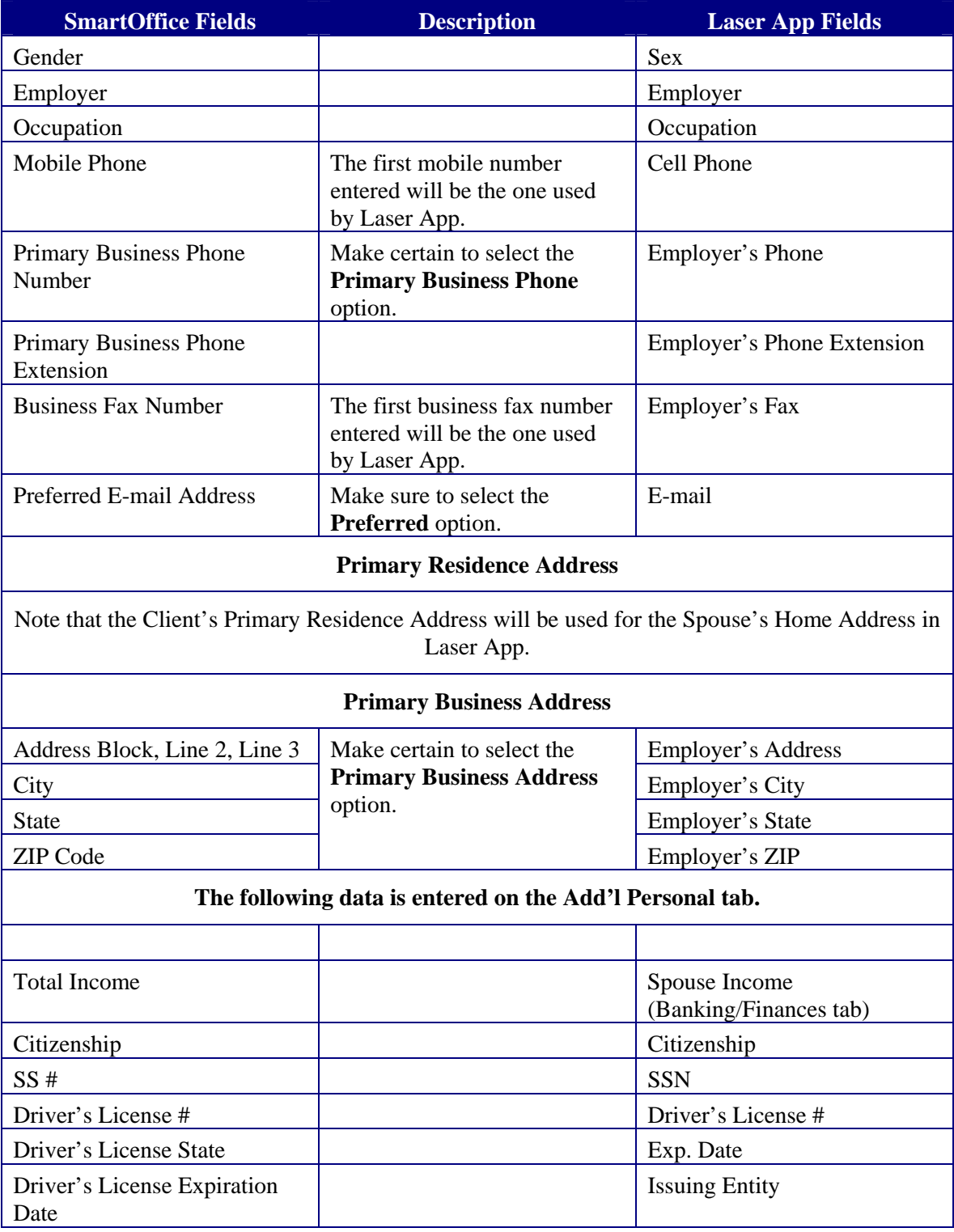

#### <span id="page-8-0"></span>**Client - Business**

The table below details the fields to populate in SmartOffice in order to be automatically populated in Laser App.

Note that the Laser App fields are found on the Client Information screen within Laser App. Please refer to the *Working with Laser App* section on page [7](#page-10-1) for further details and instructions.

<span id="page-8-1"></span>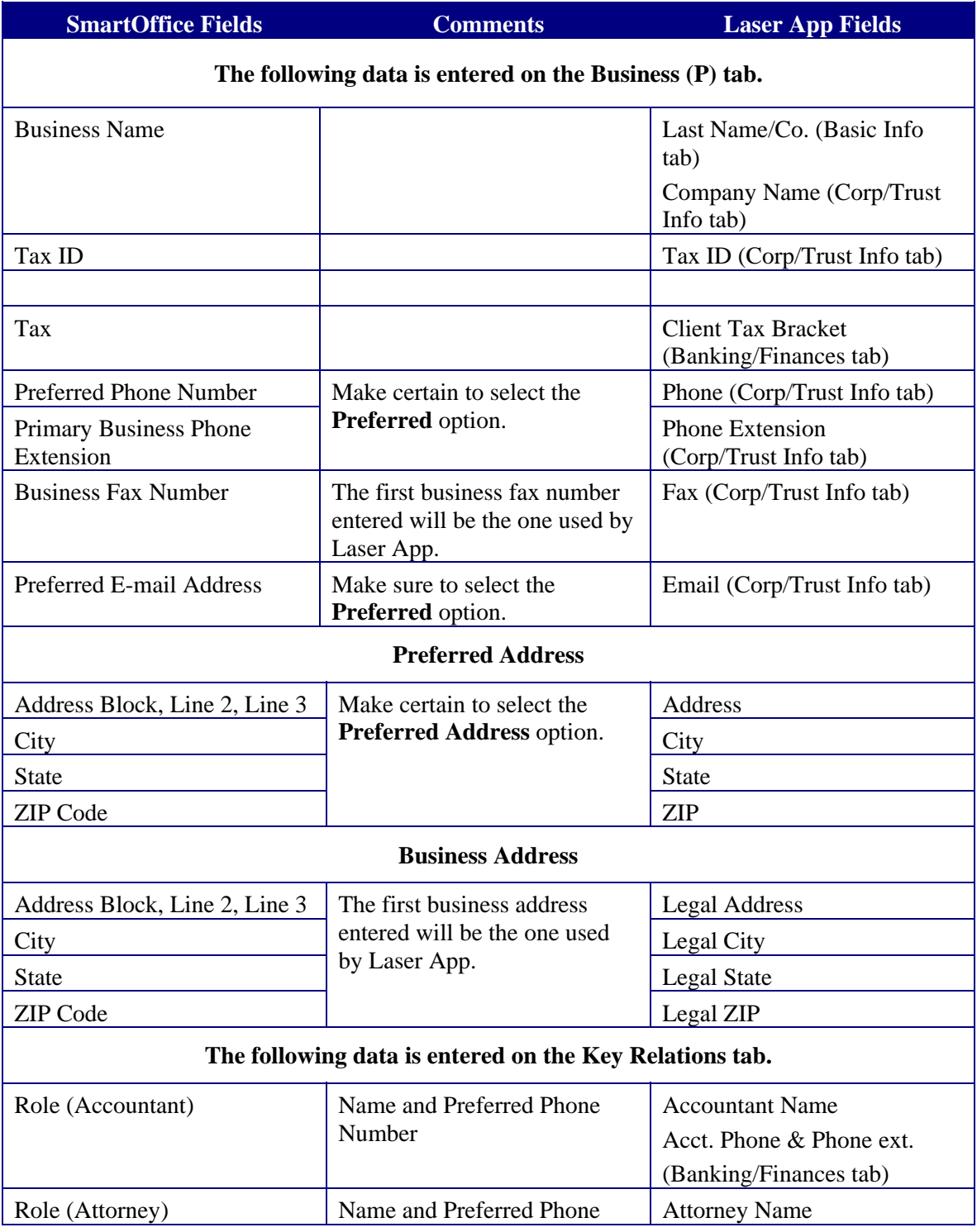

<span id="page-9-0"></span>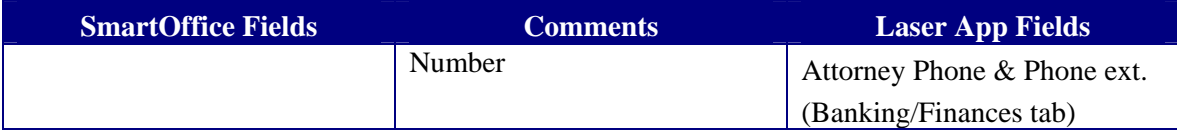

#### <span id="page-9-1"></span>**Beneficiaries**

Beneficiaries are considered anyone who is part of the Client's Key Relations. In order to automatically populate the forms in Laser App, the beneficiary must be designated as the Client's key relation; otherwise, the information will not be available on the Laser App forms.

Note that the Laser App fields for the beneficiaries are found on the **Client Information** screen > **Beneficiaries and Others** tab in Laser App. Refer to the *Working with Laser App* section on page [7](#page-10-1) for further details and instructions.

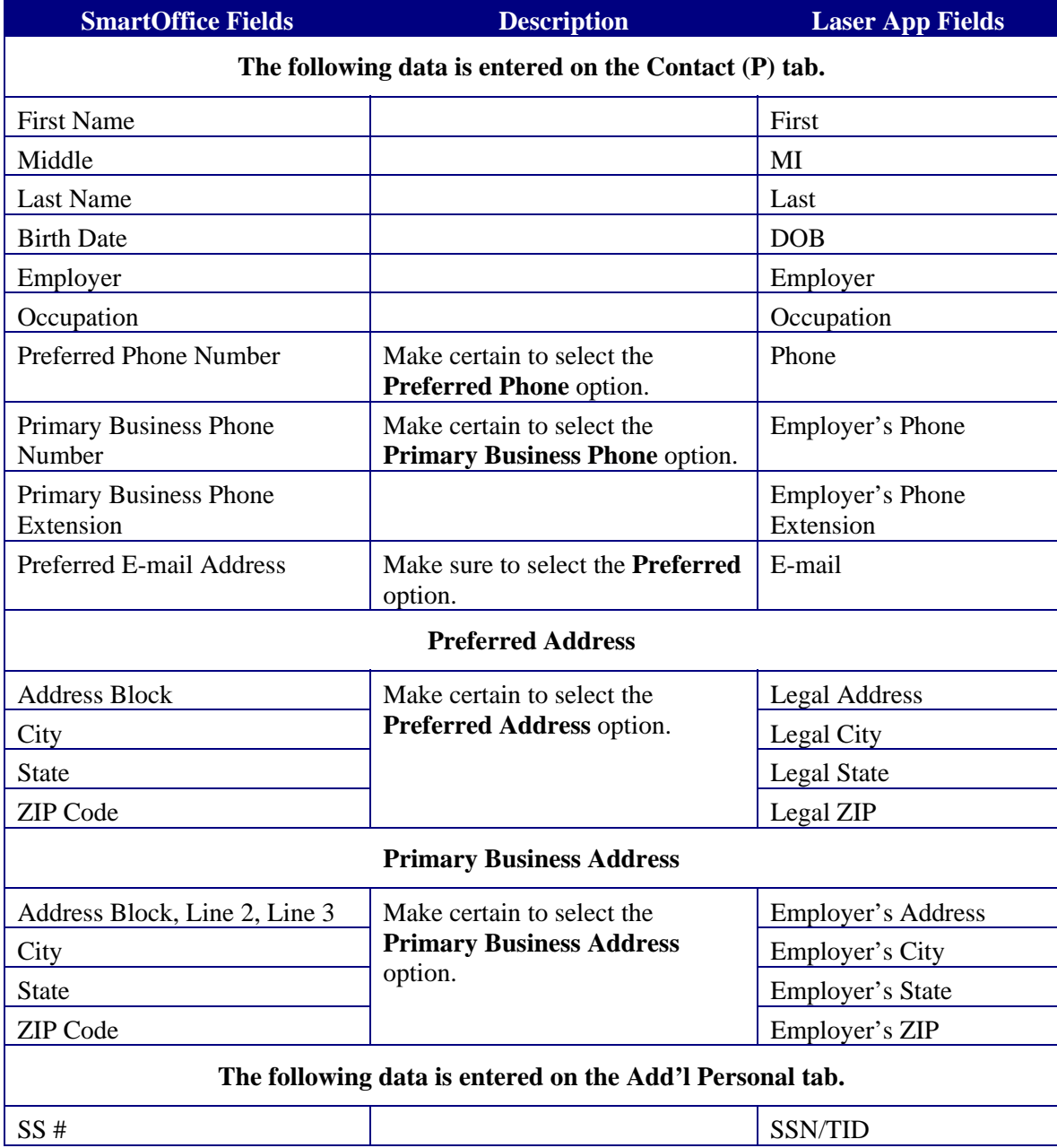

<span id="page-10-0"></span>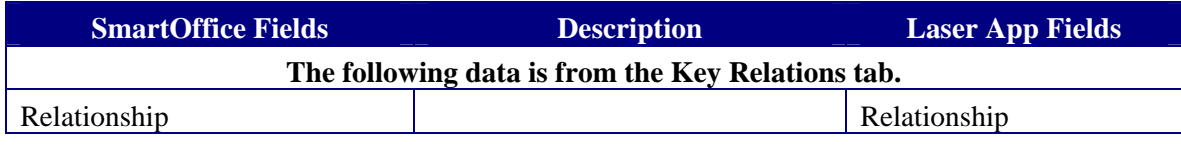

## <span id="page-10-1"></span>**Working with Laser App**

Once all of the data is entered in the appropriate fields in SmartOffice, begin completing the forms.

#### **To Open Laser App from SmartOffice**

- 1. Find the appropriate Contact record and either:
	- Select the Contact from the Contact Summary.
	- Open the Contact record and then select either the **Contact (P)** or **Add'l Personal** tab.
- 2. Click the **Laser App** button.
- 3. The File Download dialog box displays the following options:
	- Open Opens Laser App.
	- Save Saves the file to the computer.
	- Cancel Cancels the process.
- 4. Clear the **Always ask before opening this file** option if you do not want to display this dialog box in the future and then click the **Open** button.
- 5. Laser App displays with the Client's name displayed on the toolbar.

#### <span id="page-11-0"></span>**Entering Additional Information in Laser App**

Before selecting a form, review the data in Laser App to ensure that everything is entered properly. The Laser App Client Information dialog box is used to review the information already populated by SmartOffice as well as to enter additional information needed in a form. This further minimizes the amount of manual entry since it is entered once and automatically populated in the necessary fields within the selected forms.

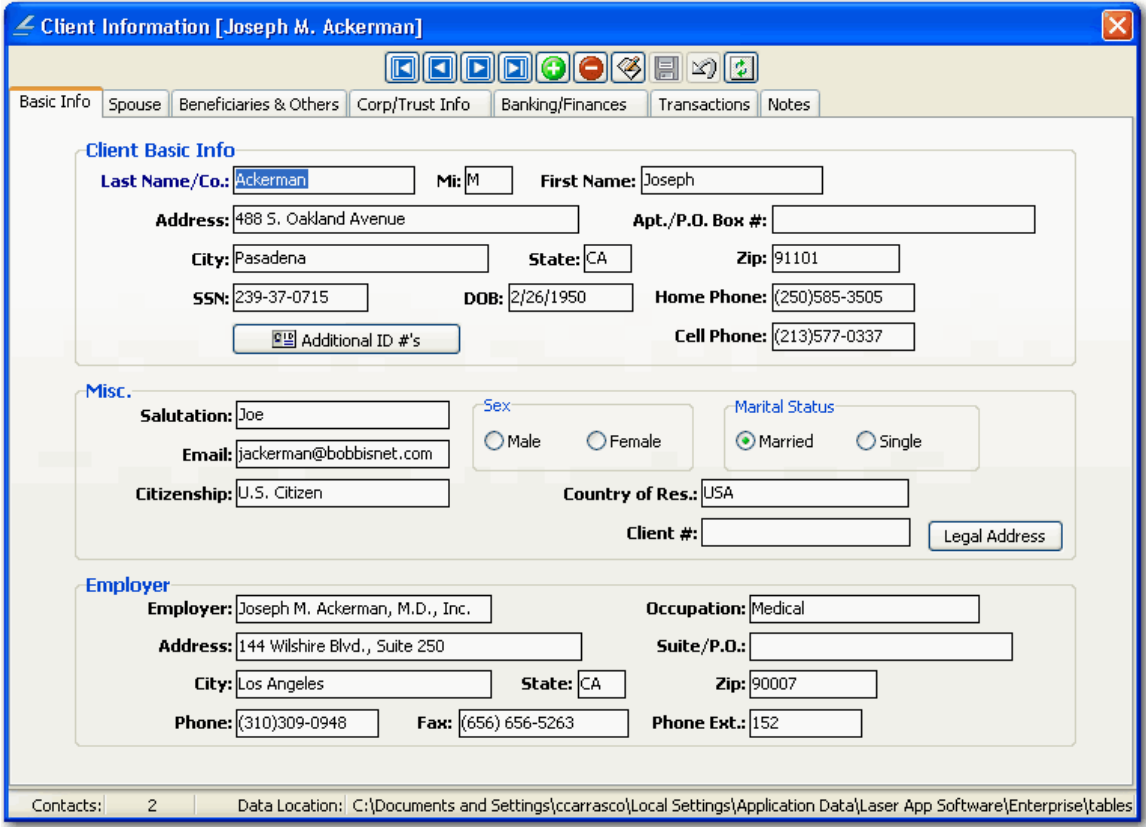

A majority of the fields are already populated by SmartOffice. The remaining information can be entered in the appropriate tabs.

#### **To Enter Additional Information in Laser App**

- 1. To open the Client Information dialog box, do one of the following:
	- **Laser App 8.x Users**: From the expanded **Data View** menu, select **Contact Data**.
	- **Laser App 9.x Users**: From the expanded **Actions & Settings** menu, select **Contact Data**.
- 2. Click the appropriate tab to review, and if necessary, enter additional information for the:
	- Client Person (Basic Information tab).
	- Spouse (Spouse tab).
	- Beneficiaries (Beneficiaries & Others tab).
	- Client Business (Corp/Trust Info tab).
	- Client's financial information (Banking/Finance tab).
- <span id="page-12-0"></span>3. Enter information in the appropriate fields.
- 4. Close the Client Information dialog box to begin filling out forms.

Note that the information entered will automatically be saved and this information will only be available prior to closing Laser App.

#### **Tips & Tricks**

The following are a few tricks to help fill out forms more efficiently.

#### **Fill out Forms for Spouses, Joint Applications, etc.**

Fill out a form for the client's spouse, joint application, and others by using Laser App's Registration Type drop-down list. Select the appropriate option from this drop-down list to automatically populate the necessary fields within the form. For further details, please refer to the Laser App Help.

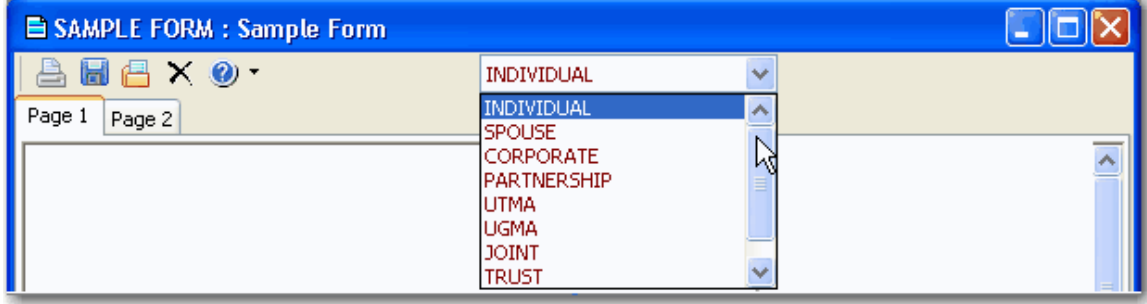

#### **Including Representative Information in Forms**

The representative's information actually comes from Laser App, not SmartOffice. This information is based on what was already entered while setting up Laser App.

To display the rep's information, click the **Data View > Rep Info** menu (**Actions & Settings > Rep Info** menu if using Laser App 9). The Installed Rep License dialog box is opened to display the representatives and the details for each rep if multiple reps are listed.

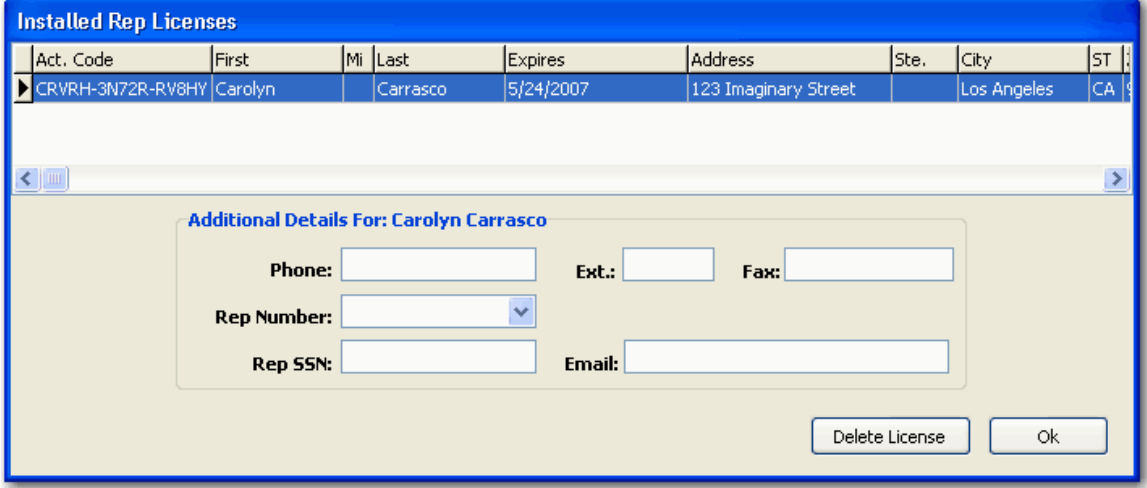

The following information can be modified:

- $\bullet$  Rep #
- Telephone Number
- Extension
- Fax Number
- Social Security Number
- E-mail Address

#### **To modify the rep's information:**

- 1. From the Installed Rep Licenses dialog box, highlight the rep that you want to modify.
- 2. Click the **Edit License** button.
- 3. From the Enter Your Rep Information dialog box, make the necessary modifications.
- 4. Click the **OK** button to save the changes.
- 5. Close the Installed Rep Licenses dialog box.